# EX-6002

# **English**

**English** 

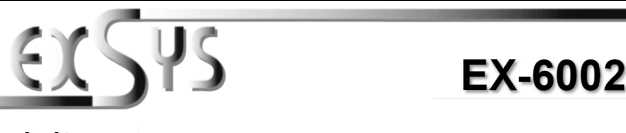

# Anleitung

Vers. 1.5 / 10.03.17

# AUFBAU

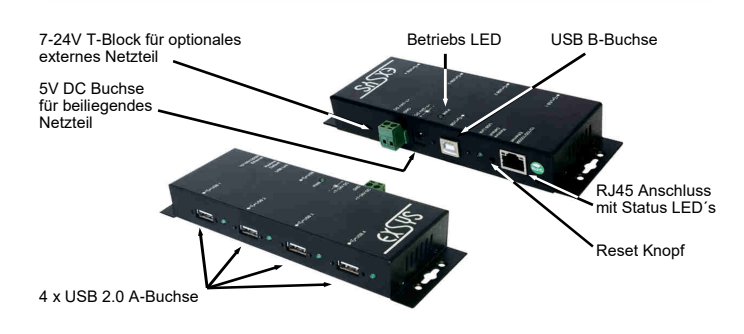

# BESCHREIBUNG & TECHNISCHE DATEN

Die EX-6002 ist mit 4 USB 2.0 A-Buchsen für Endgeräte, 1 USB 2.0 B-Buchse und 1 RJ45 Anschluss für den PC ausgestattet. Die EX-6002 ermöglicht Ihnen auf einfachste Weise, externe USB Festplatten, USB Sticks, USB Scanner, Drucker, Tastaturen etc. über das Netzwerk zu verbinden. Sie können bis zu 4 USB Geräte an die EX-6002 anschließen. Sie ermöglicht Ihnen somit eine erweiterte Flexibilität und Reichweite zum Anschluss der USB Geräte. Durch die externe Stromversorgung per Netzteil werden an jedem Port die vollen 500mA zur Verfügung gestellt. Sie können die EX-6002 einfach in jedes bestehende Netzwerk einbinden. Die Datenübertragungsrate beträgt bis zu 1000Mbit/s. Das Einbinden und die Ansteuerung der Geräte erfolgt über die beiliegende Software.

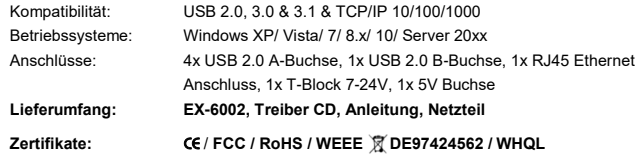

# **ANSCHLÜSSE**

#### **USB 2.0 A-Buchse:**

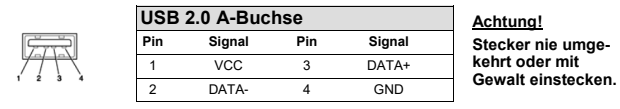

#### **USB 2.0 B-Buchse:**

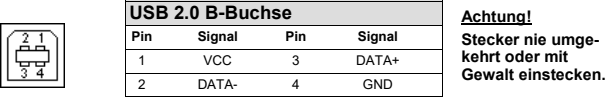

#### CONNECTORS SOFTWARE INSTALLATION

#### **RJ45 Connector:**

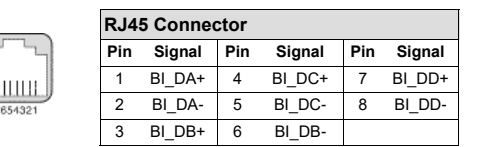

**Status LED´s:**

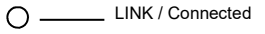

ACT / LAN Data $\bigcap$ 

#### **+7V ~ 24V T-Block:**

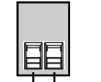

**ATTENTION!!! Never connect power to GND it will destroy your Hardware!!!**

**+7V ~ 24V**

#### **5 Volt Connector:**

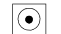

**ATTENTION!!! Use only with included power supply!!!**

# HARDWARE INSTALLATION

**GND (Ground)**

 Because there are large differences between PC's and network's, we can give you only a general installation guide for the EX-6002. Please refer your computer's reference manual or contact your network admin whenever in doubt.

- 1. Connect the EX-6002 with the included power supply then connect it to the wall outlet.
- 2. Now connect a RJ45 patch cable (optional) with the device server and the other end to your network switch or directly in your PC.
- 3. If you use a DHCP network the EX-6002 will now be automatically configured and set to your predefined IP range.
- 4. If you use a non DHCP network it is necessary to change the IP address of the EX-6002 (169.254.10.10) manually to your IP range. In order to do so please change the IP address of the computer you are using to 169.254.10.10 and the Subnet mask to 255.255.0.0. Only then you can change the address later by the configuration tool.

5

5. Now you can install the software as described at software installation.

# EX-6002

## **Windows XP/ Vista/ 7/ 8.x/ 10/ Server 20xx**

 After you already installed the Hardware you can now install the USB Server Software to any client PC that should be able to access the USB devices who connected to the EX-6002. Please insert the Driver CD into your CD-Rom drive and start the **"USBServer\_Setup"** who is located in the "E3868" folder (see picture):

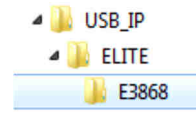

Please note that you can access each device only with one client PC at a time.

The manual with details for the USB Server Software is located in the same "E3868" folder on the driver CD. To read it please open the following file on the CD:

#### **USBServer\_UserManual.pdf**

# EX-6002

# Deutsch

EX-6002

TREIBER INSTALLATION

**Windows XP/ Vista/ 7/ 8.x/ 10/ Server 20xx**

auf der CD. Öffnen Sie hierfür die folgende Datei auf der CD:

**USBServer\_UserManual.pdf**

 Nachdem Sie die Hardware Installation abgeschlossen haben, können Sie die USB Server Software auf allen PC's installieren, von denen Sie auf die USB Geräte zugreifen möchten. Legen Sie dazu nun die Treiber CD in Ihr CD-Rom Laufwerk (z.B. Laufwerk D:) ein und starten Sie das **"USBServer\_Setup"** welches sich im Ordner "E3868" befindet (siehe Abbildung):

> **USB IP ELITE** F3868

Bitte beachten Sie, dass Sie immer nur von einem PC auf das gleiche Gerät zugreifen können.Das Handbuch mit Details zur Software Installation finden Sie ebenfalls in dem Ordner "E3868"

# **Deutsch**

# **EX-6002**

# Manual

# Vers. 1.5 / 10.03.17

# LAYOUT

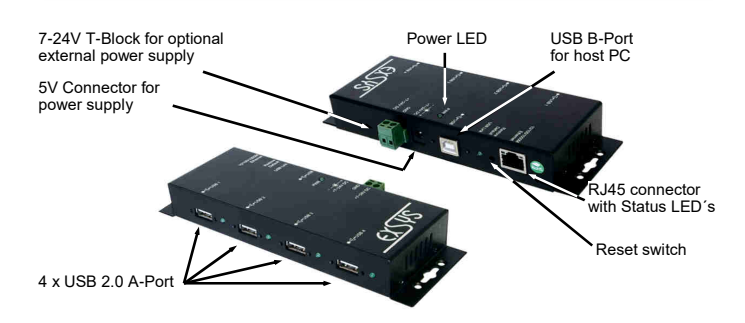

## DESCRIPTION & TECNICAL INFORMATION

The EX-6002 provides 4 USB 2.0 A-Ports for devices and 1 USB 2.0 B-Port and 1 RJ45 connector for the host PC. The EX-6002 is designed to connect your USB devices such as a external Hard drive, Flash Memory, USB Scanners, USB Printers etc. to the network. It delivers simple, reliable and cost effective network connectivity for USB devices. Via the external power supply it provides a maximum of power on each USB port of 500mA. It uses data transfer rates up to 1000Mbit/s. The EX-6002 can easily be integrated to the network via DHCP or manually set by the configuration software.

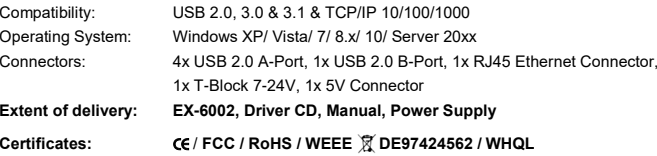

#### **CONNECTORS**

#### **USB 2.0 A-Port:**

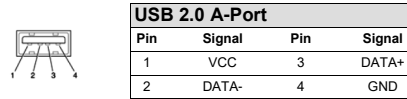

**USB 2.0 B-Port**

**VCC** 

**Pin**

 $\overline{2}$ 

**Attention! Never plug in with force or in wrong direction.**

#### **USB 2.0 B-Port:**

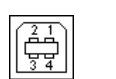

**Attention! Never plug in with force or in wrong direction. Signal Pin Signal** VCC 3 DATA+<br>DATA- 4 GND DATA- <sup>4</sup> GND

## **ANSCHLÜSSE**

#### **RJ45 Anschluss:**

Щ

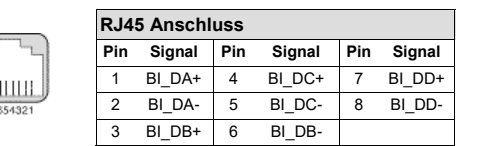

**Status LED´s:**

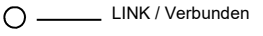

ACT / LAN Daten

#### **+7V ~ 24V T-Block:**

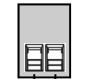

**ACHTUNG!!! Schließen Sie niemals Strom an Ground an, da dies Ihre Hardware zerstören kann!!!**

**+7V ~ 24V**

**GND (Ground)**

#### **5 Volt Buchse:**

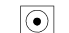

**ACHTUNG!!! Nur zur Verwendung mit im Lieferumfang enthaltenem Netzteil!!!**

# HARDWARE INSTALLATION

 Beachten Sie bitte die folgenden Installationshinweise. Da es große Unterschiede zwischen PC's und Netzwerken gibt, können wir Ihnen nur eine generelle Anleitung zum Anschluss geben. Bei Unklarheiten halten Sie sich bitte an die Bedienungsanleitung Ihres Computersystems oder wenden Sie sich bitte an Ihren Netzwerkadministrator.

- 1. Verbinden Sie zuerst die EX-6002 mit dem mitgeliefertem Netzteil und schließen Sie das Netzteil an den Stromanschluss an.
- Schließen Sie jetzt ein Netzwerkkabel (optional) mit RJ45 Stecker an die EX-6002 an und 2.verbinden Sie es mit einem Netzwerkswitch oder direkt an Ihrem PC.
- 3. Wenn Sie ein DHCP Netzwerk verwenden, wird der EX-6002 automatisch eine IP Adresse aus dem vorgegeben IP Bereich zugewiesen.
- 4. Sollten Sie ein Netzwerk ohne DHCP verwenden, ist es erforderlich die IP Adresse der EX- 6002 manuell anzupassen. Dazu müssen Sie allerdings die IP Adresse Ihres PC's, zuerst auf den IP Bereich der EX-6002 (169.254.10.10) einstellen. Stellen Sie Ihren PC z.B. auf die IP Adresse 169.254.10.20 ein und die Subnetzmaske auf 255.255.0.0 ein. Damit können Sie später die IP Adresse der EX-6002 einfach in der Software umstellen.
- 5. Jetzt können Sie die zugehörige Software auf Ihren PC installieren. Folgen Sie dazu den Hinweisen unter Software Installation.